**⽇本⼼臓病学会**

**代議員選挙 「オンライン投票システム」 操作マニュアル**

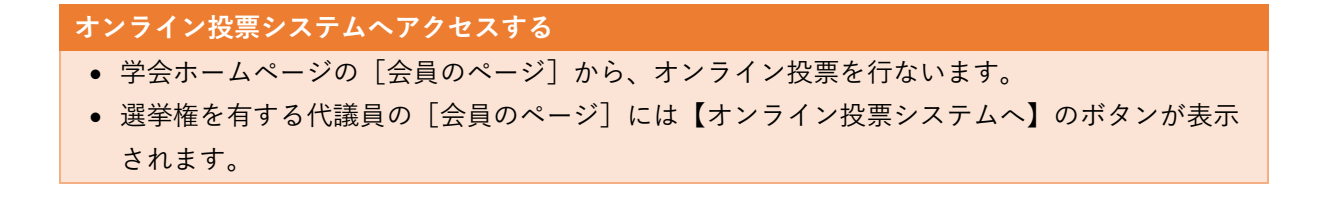

1)日本心臓病学会ホームページより[会員のページ]にログインします。

■学会ホームページ < http://www.jcc.gr.jp >

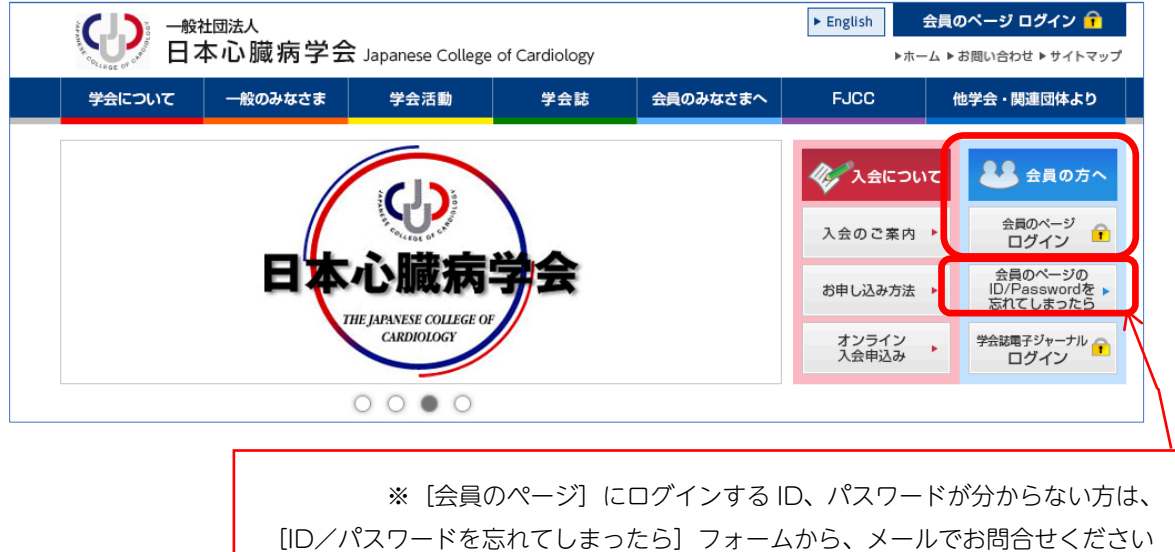

2)選挙権を有する会員が、投票期間中に [会員のページ]にログインすると のボタンが表示されます。この[ボタン]をクリックすると、オンライン投票システムに移動します。

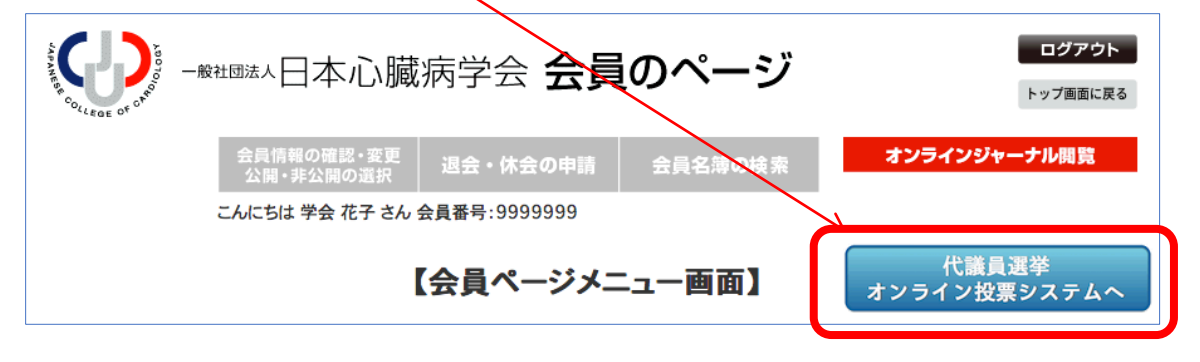

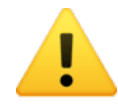

※投票期間前や、投票期間が終了しているとボタンは表示されません。

※投票システムは、セキュリティ保護のため一定の時間(60分)何も操作がない場合に自動的に ログアウトします。お手数ですが、再度、ID とパスワードを入力してオンライン投票システム に進んでください。ログアウトするまでに作業(投票)した内容は保存されています。

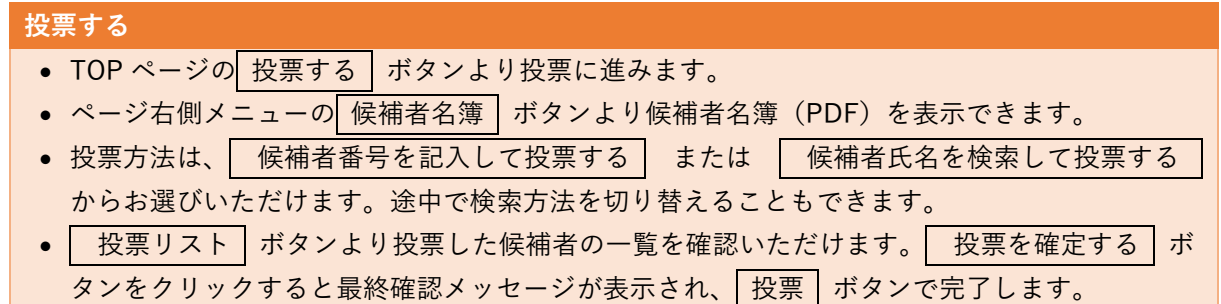

3) 最初に [投票要領] をお読みいただき、 投票する ボタンより、投票を開始します。

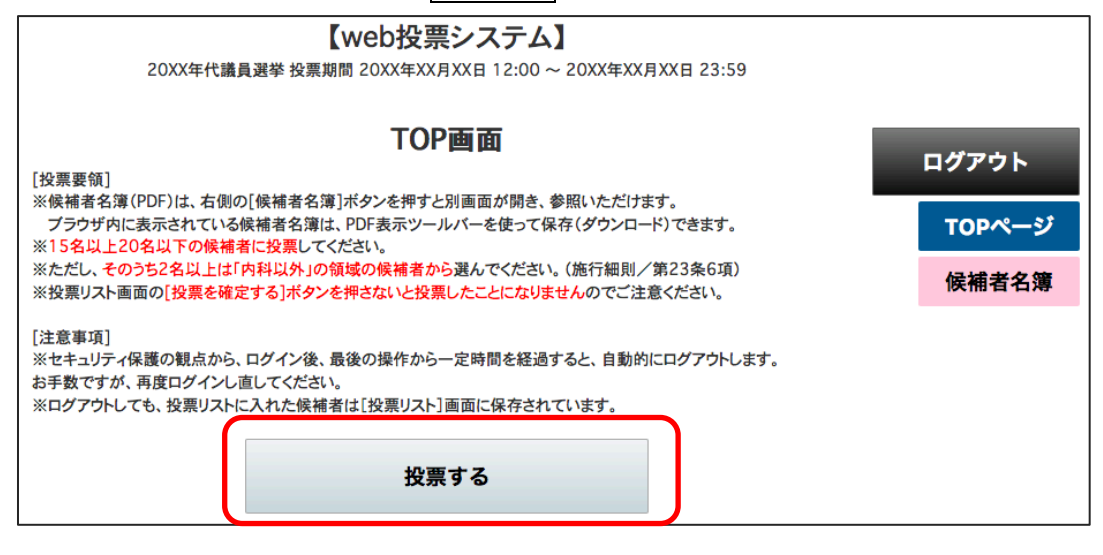

4) 投票方法 | 候補者番号を記入して投票する | または | 候補者氏名を検索して投票する | を選択します。 候補者番号は、候補者名簿 (PDF) に記載されています。 候補者名簿 ボタンより候補者名簿 (PDF) が

別画面で開きます。途中で投票方法を切り替えることもできます。

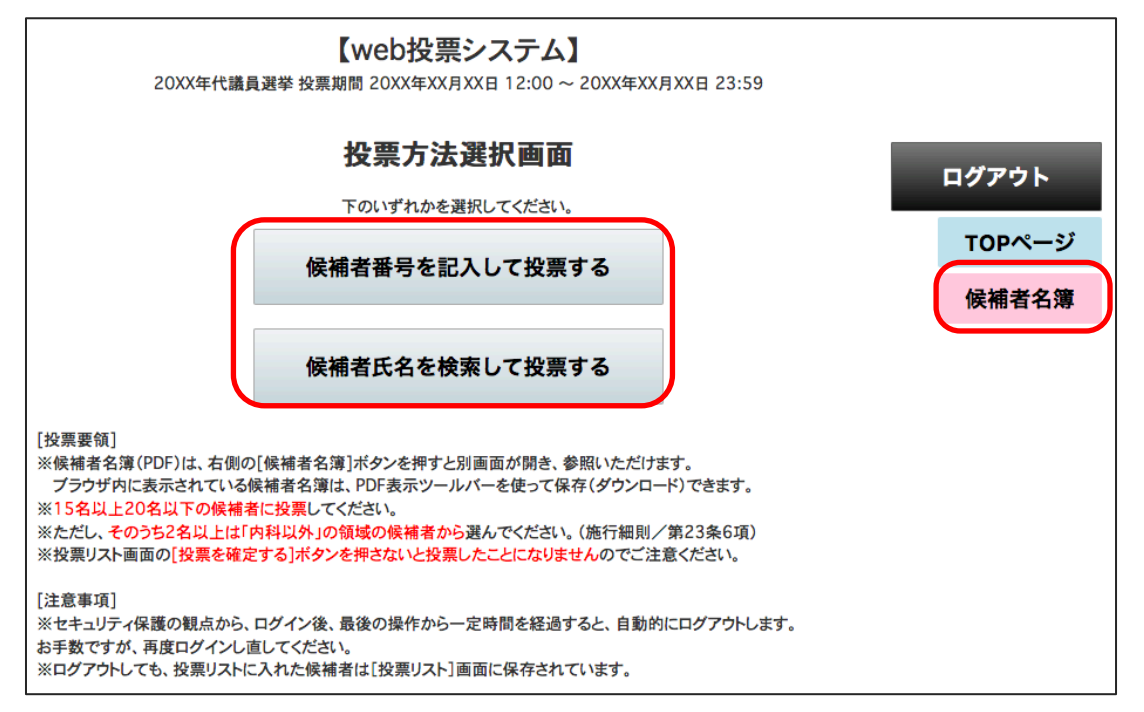

## 5)候補者を検索して投票します。

## 方法1 候補者番号を記入して投票する

1 下の番号入力エリアに候補者番号を入力して、2 |検索 ボタンをクリックします。

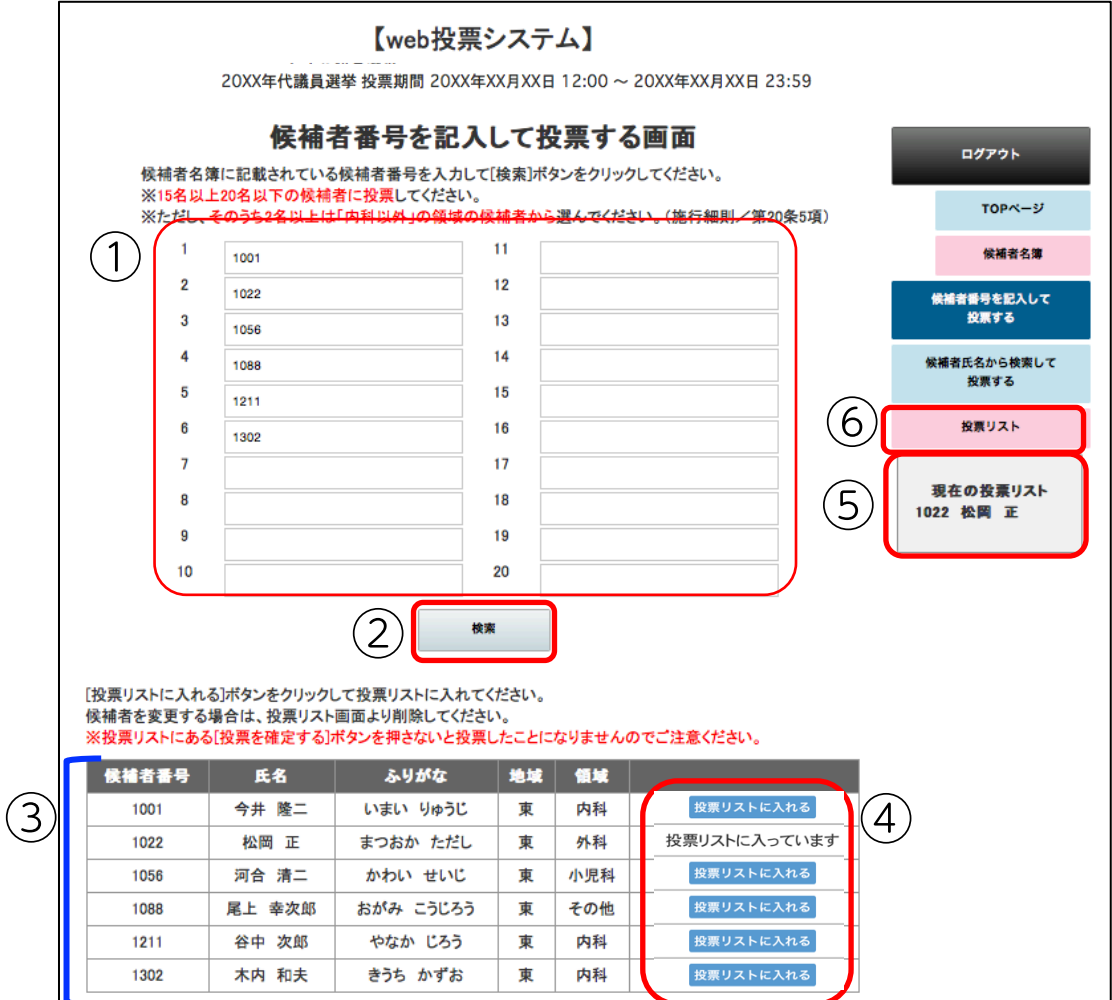

- 3 検索結果はこのように表示されます。
- 4 候補者の | 投票リストに入れる | ボタンをクリックすると、投票リストに入ります。投票した候補者 は 投票リストに入れる ボタンに代わって「投票リストに入っています」と表示されます。
- ⑤ 投票リストに入れた候補者は、右側の「現在の投票リスト」欄に表示されます。
- 6 候補者の選択が終わったら、右側のメニューより 【投票リスト】ボタンをクリックして投票者を確認 し、投票を確定(完了)します。

## 方法2 候補者氏名から検索して投票する

① 検索項目に条件をセットして、② 検索 ボタンをクリックします。

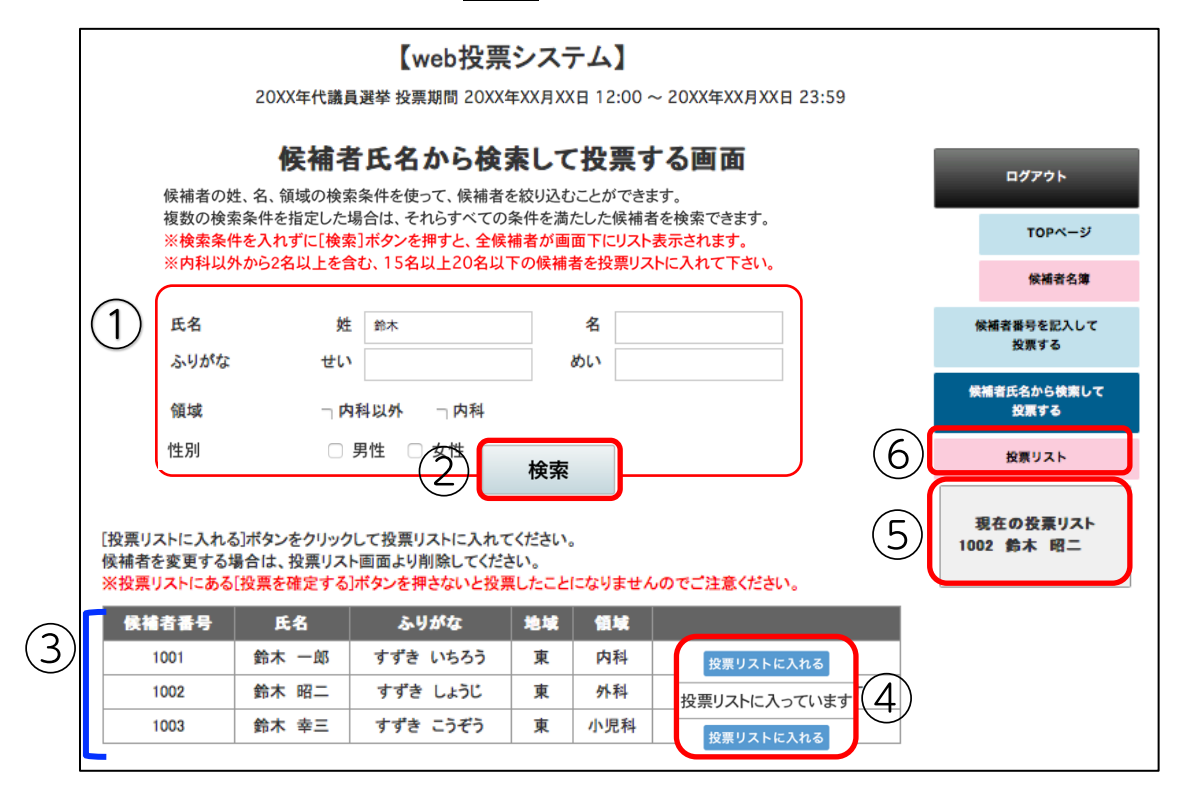

3 検索結果はこのように表示されます。

 $\triangleright$ 

- 4 候補者の | 投票リストに入れる | ボタンをクリックすると、投票リストに入ります。投票した候補者 は 投票リストに入れる ボタンに代わって「投票リストに入っています」と表示されます。
- ⑤ 投票リストに入れた候補者は、右側の「現在の投票リスト」欄に表示されます。
- 6 候補者の選択が終わったら、右側のメニューより 【投票リスト】ボタンをクリックして投票者を確認 し、投票を確定(完了)します。

6) 右側メニュー 「投票リスト ポタンより投票者リストを表示し、投票を確定(完了)します。

投票リスト ボタンをクリックして、[投票者リスト]を表示します。 【web投票システム】 20XX年代議員選挙 投票期間 20XX年XX月XX日 12:00 ~ 20XX年XX月XX日 23:59 投票リスト ログアウト 投票リストには、現在17名が入っています。 TOPページ 投票を確定するには、リストを確認後、画面下の[投票を確定する]ボタンを、必ず押して下さい。 候補者名簿 リストに候補者を「追加]するには、右側メニューの「ニレて投票する」メニューから投票を続けてください。 リストから候補者を「削除]するには、候補者の右にある「削除する]ボタンをクリックしてください。 候補者番号を記入して<br>、、、、、、、、、、、、、、、、、、、、 候補者 ① 性 氏名 ふりがな 地域 領域 番号 別 候補者氏名から検索して<br>投票する 削除する 2001 阿部 三和 おべみわ  $\boldsymbol{\tau}$ 西 内科  $\overline{2}$ 2002 荒川 明義 あらかわ あきよし 男 西 内科 削除する 投票リスト 井川八隅 削除する 2004 いかわ やすみ  $\bigstar$ 西 小児科 2015 岩見彰 いわみ あきら 男 क्र 削除する 現在の投票リスト 内科 10名が入っています 2049 坂本 一恭 さかもと かずやす 男 内科 西 **削除する** ■女性 2050 坂本 寧子 さかもと ねいこ  $\boldsymbol{\tau}$ 西 内科 削除する 2001 阿部 三和 2054 佐田 年也 さたとしや 男 西 内科 削除する 2004 井川 八隅 2050 坂本 寧子 その他(救 ■男性 2055 佐藤 俊志 さとうしゅんじ 男 西 急·集中治 削除する 2002 荒川 明義 療)

> 男 西

里

投票を確定する

 $\overline{d}$ 

② 候補者を変更・追加するには、「投票リスト」の画面から該当する候補者を削除して、改めて候補者を 検索して投票リストに入れてください。

内科

内科

削除する

削除する

3 「投票リスト」を確認いただき、これでよろしければ、 投票を確定する ポタンをクリックして完了 します。

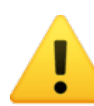

 $(3)$ 

※まだ投票は完了していません。

宮田 敦

山木 雅彦

みやた あつし

内容をご確認の上、画面下の[投票を確定する]ボタンをクリックして完了して下さい。 投票を確定し、「投票完了」した後の変更はできませんので、ご注意ください。

やまもと まさひこ

2084

2096

※投票要領の条件を満たしていない等「投票リスト」に不備がある場合は、 投票を確定する ボ タンをクリックするとリストの下に赤字のエラーメッセージが表示されます。投票をし直して ください。

※ 投票を確定する | ボタンをクリックすると最終確認メッセージが表示され、 投票 ボタンで 完了します。必ず「投票を確定する」ボタンをクリックしてください。

※投票は1回限りです。投票を確定した後は、投票リストを変更・削除することはできません。

2015 岩見 彰 2049 坂本 一恭

2054 佐田 年也

2055 佐藤 俊志 2084 宮田 敦 2096 山本 雅彦